# **Permit surrender (Cancellation of Permit)**

**Steps to be followed by citizen.**

**Visit the URL:** 

**<https://vahan.parivahan.gov.in/vahanservice/vahan/ui/statevalidation/homepage.xhtml>**

- **Authenticate the service using Aadhar Number or Mobile Number.**
- **Application submission.**
- **Application Verification.**
- **After Completion of RTO verification/Approval.**
- **•** Print Surrender slip.

# **Procedures to Apply for Permit surrender (Cancellation of Permit)**

**Step 1: Please visit the URL**

**<https://vahan.parivahan.gov.in/vahanservice/vahan/ui/statevalidation/homepage.xhtml>**

**Step 2: Enter Your Vehicle Number and Proceed**

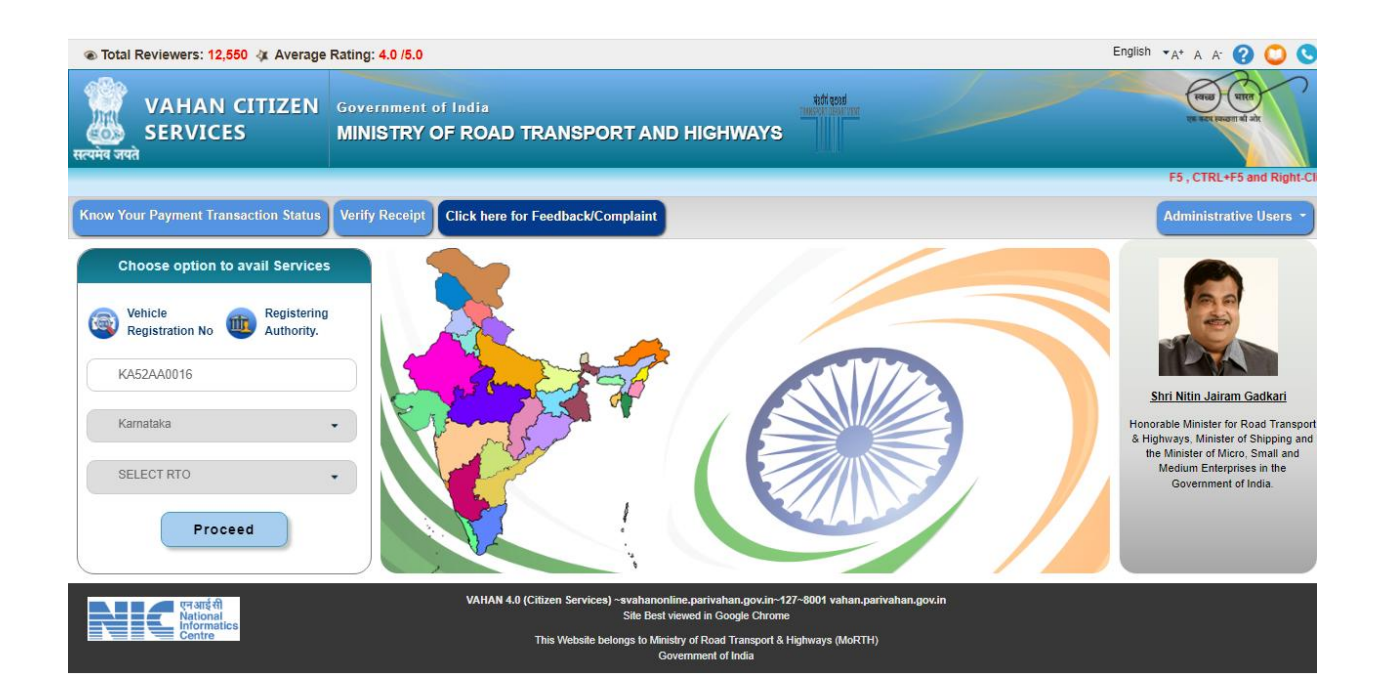

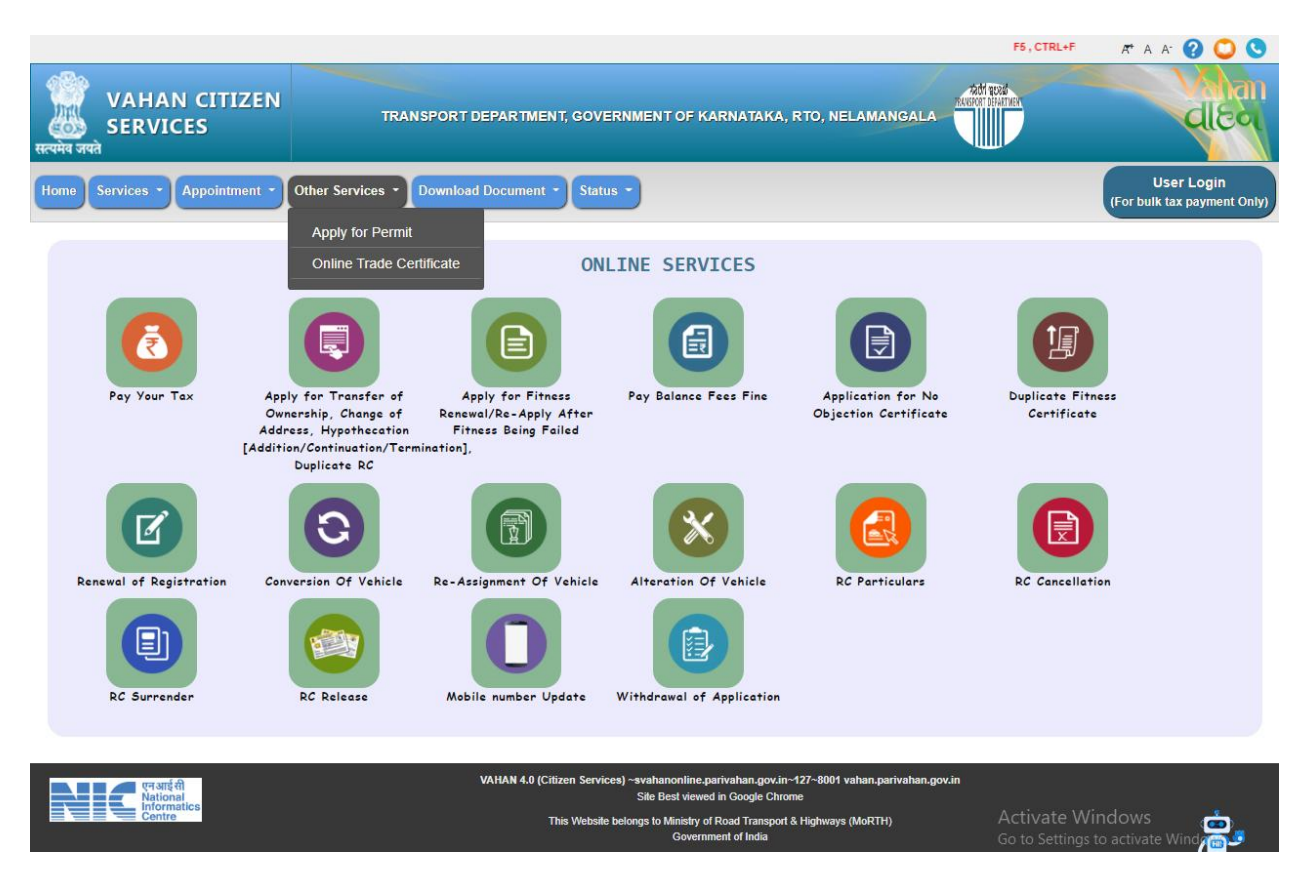

**Step 3: Select other Services -> click on Apply for Permit**

**Step 4: Enter Vehicle Number and last Five digits of Chassis number and click on Proceed.**

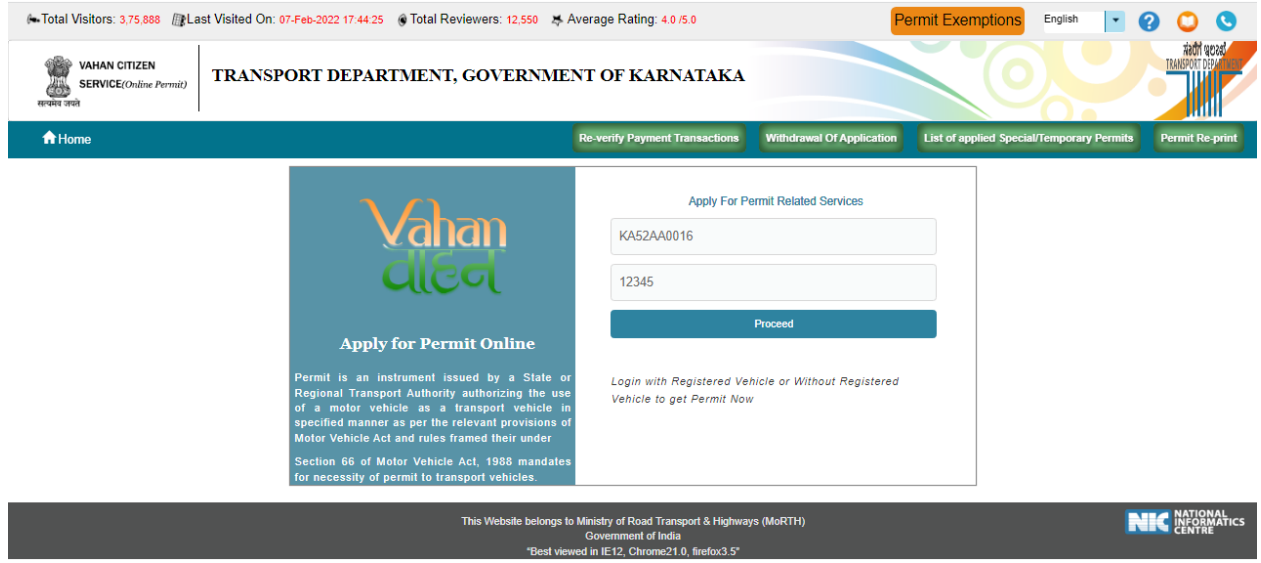

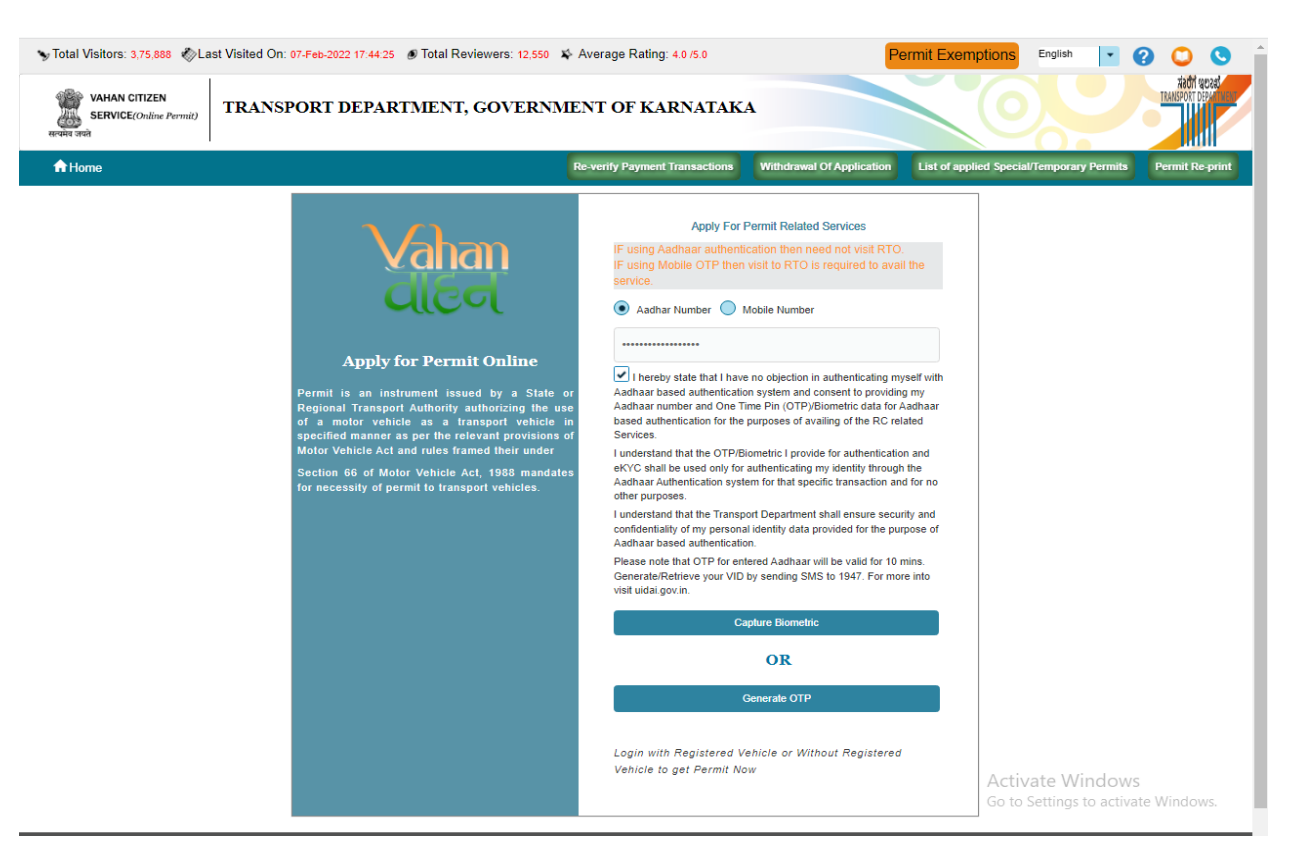

### **Step 5: Authenticate the service Using Aadhaar number or mobile Number:**

#### **Step 6:**

### **OTP will be generated registered Aadhar mobile number and enter OTP and click on login.**

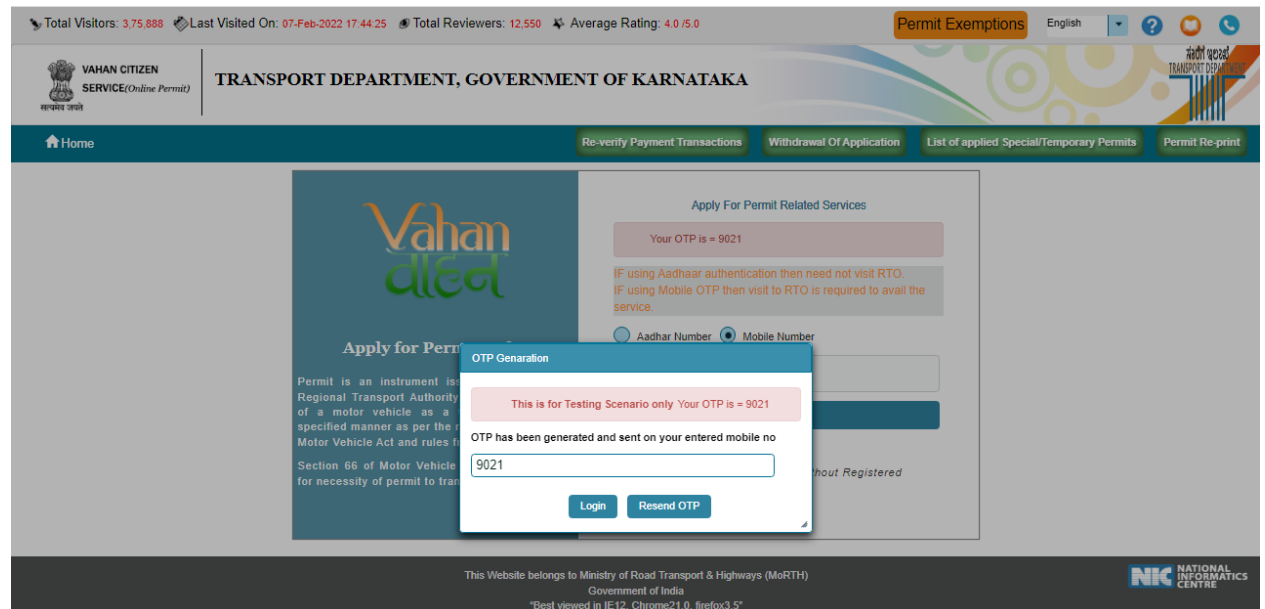

## **Step 7: Apply for Surrender of Permit**

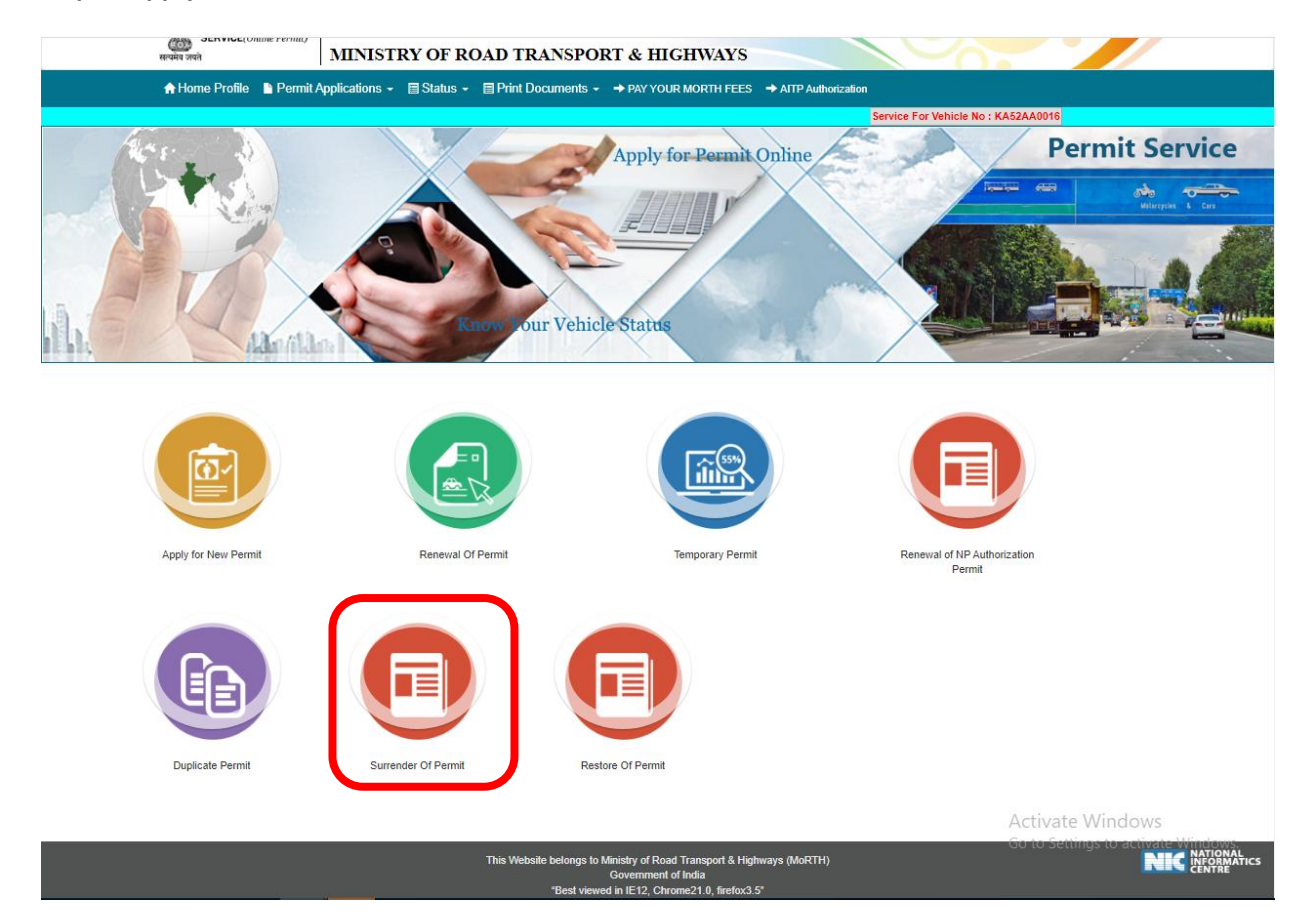

### **Step 8: Click get permit details**

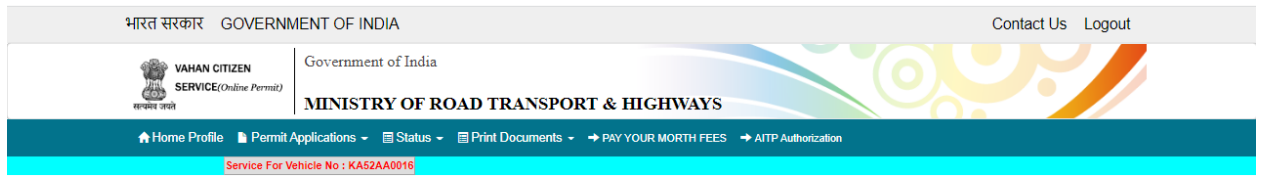

" THIS FACILITY IS USED FOR (CANCELLATION OF PERMIT,REPLACEMENT OF VEHICLE,TRANSFER OF PERMIT,TRANSFER OF PERMIT (DEATH CASE)PERMANENT SURRENDER OF PERMIT)

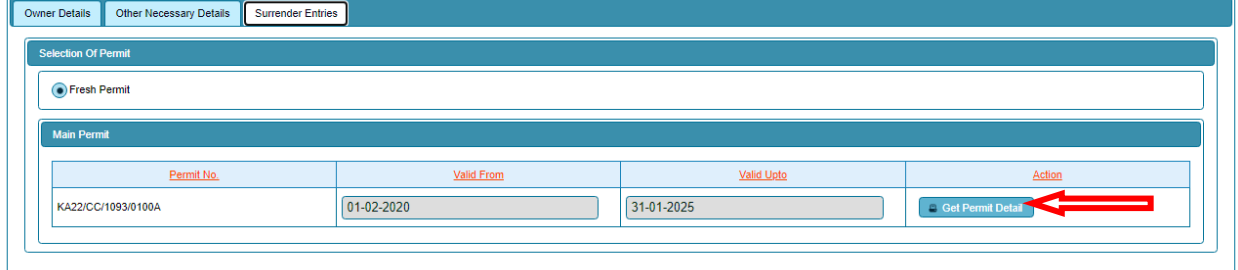

## **Step 9: Fill surrender Purpose details.**

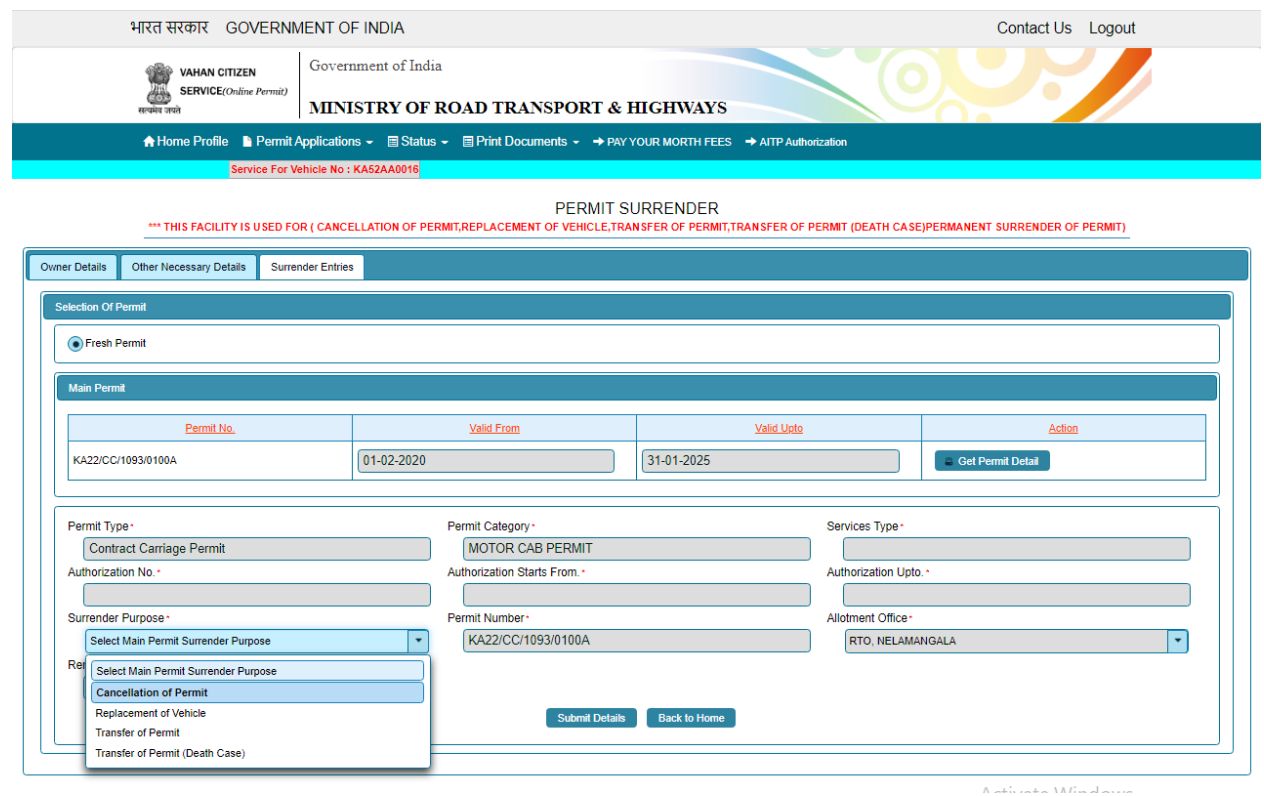

**Step 10: Application Number will be generated then Click on Verify now.**

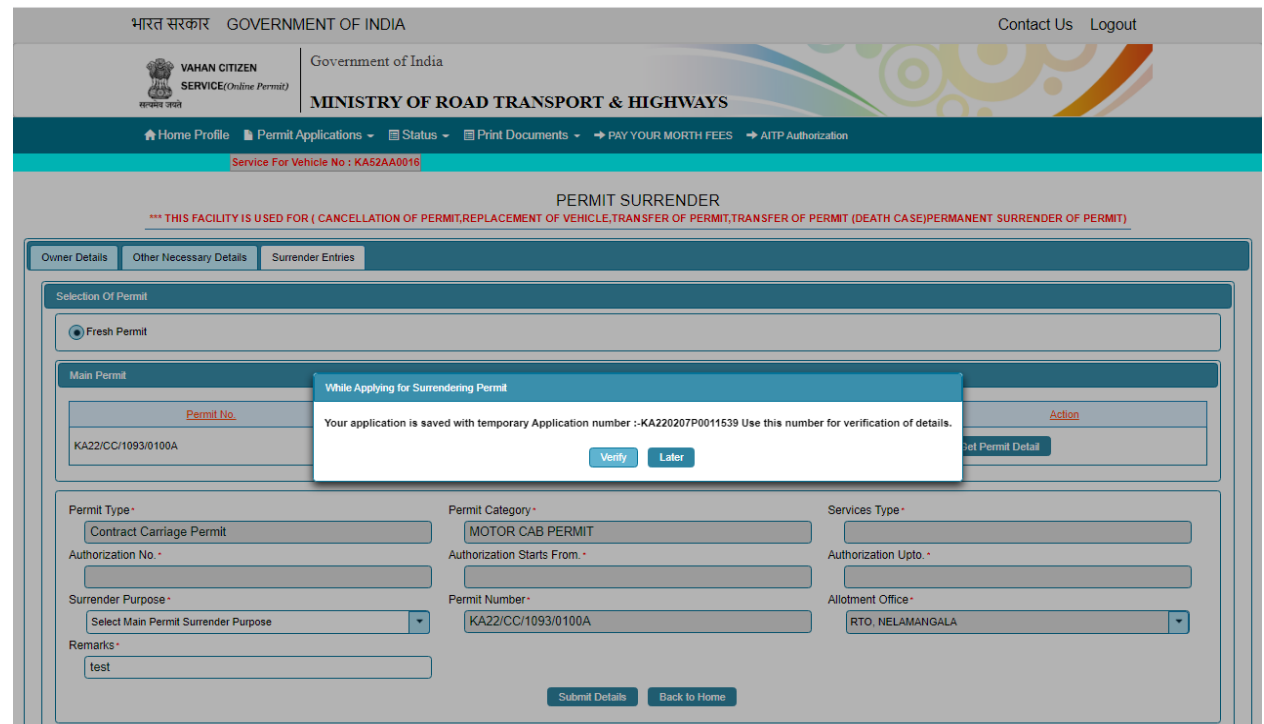

#### **Step 11 (a). Verify the application**

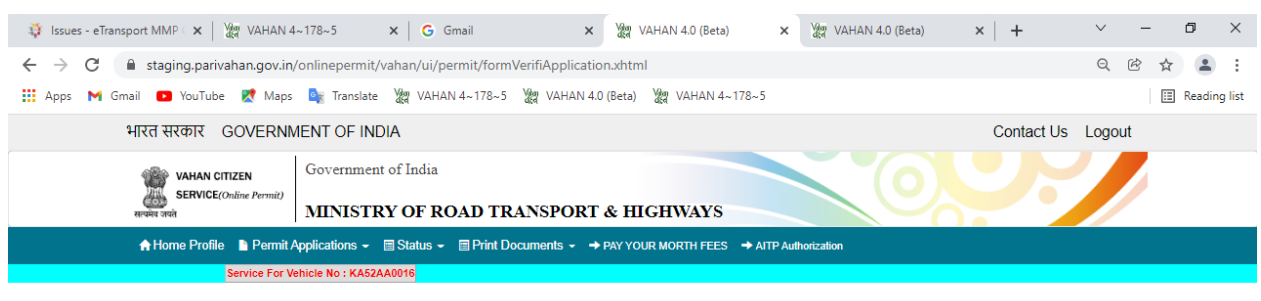

**VERIFICATION OF APPLICATION** 

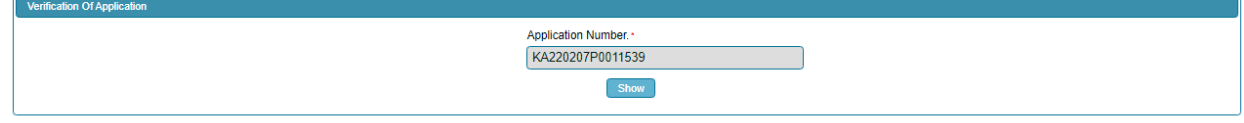

#### **Step 11(b). Click on Submit details.**

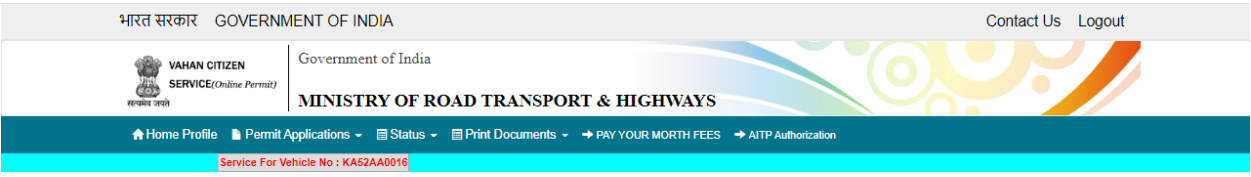

PERMIT SURRENDER \*\*\* THIS FACILITY IS USED FOR ( CANCELLATION OF PERMIT,REPLACEMENT OF VEHICLE,TRANSFER OF PERMIT,TRANSFER OF PERMIT (DEATH CASE)PERMANENT SURRENDER OF PERMIT)

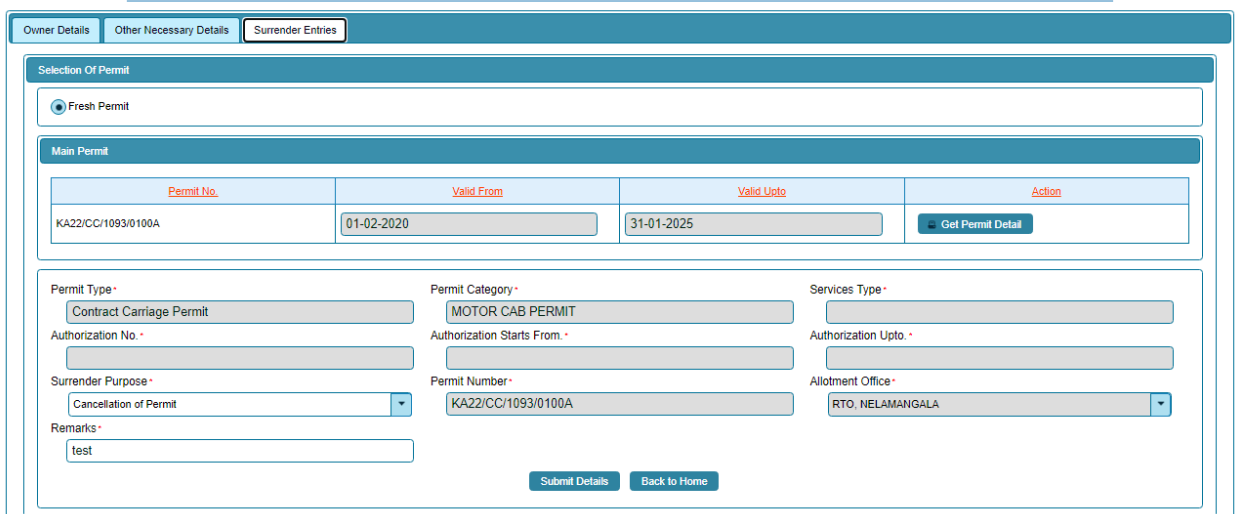

## **Step 12: a) Click Pay now.**

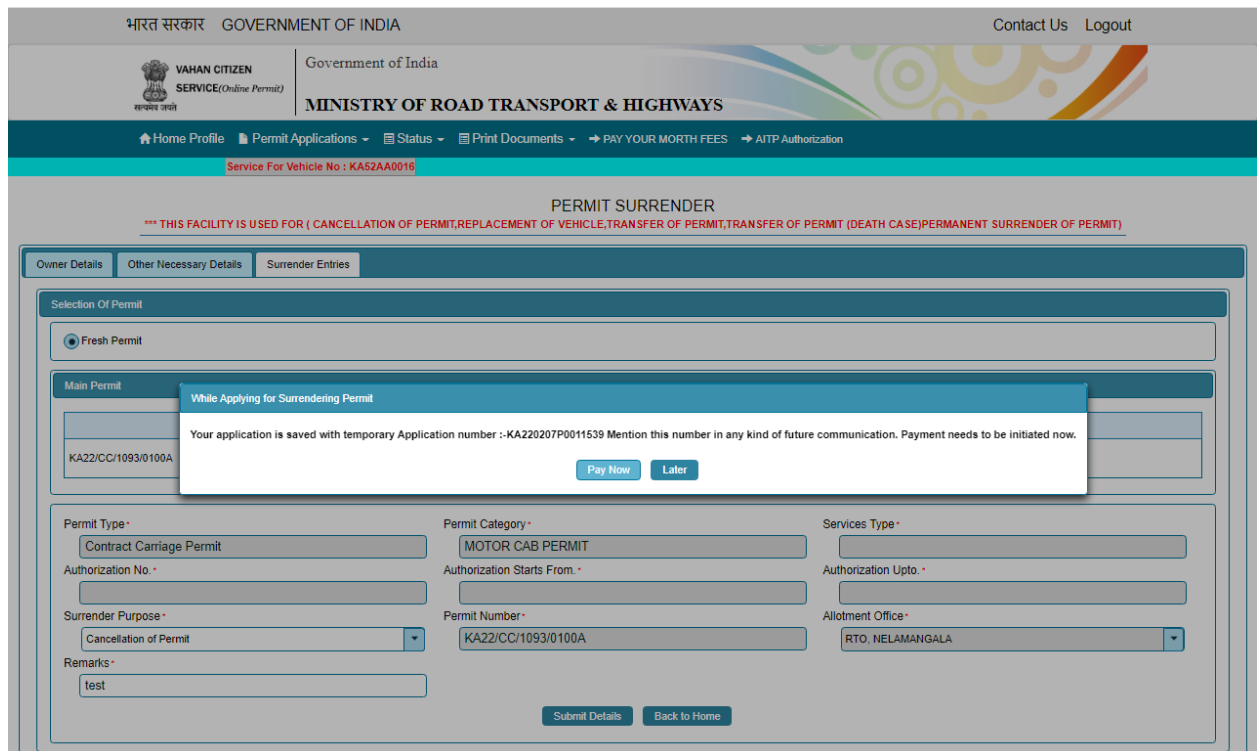

## **b) Check Permit fees Details**.

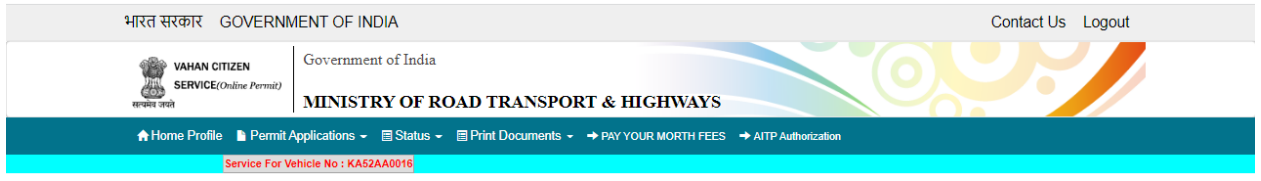

PERMIT FEES DETAILS

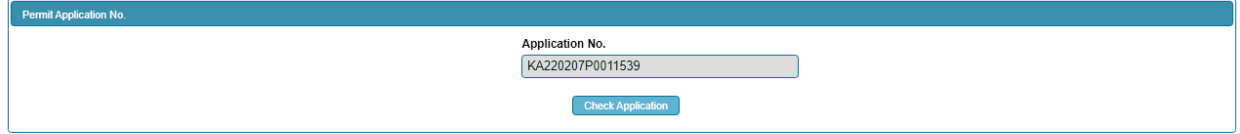

C).

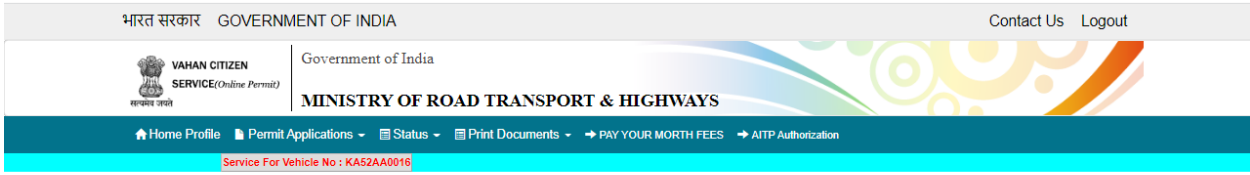

#### PERMIT FEES DETAILS

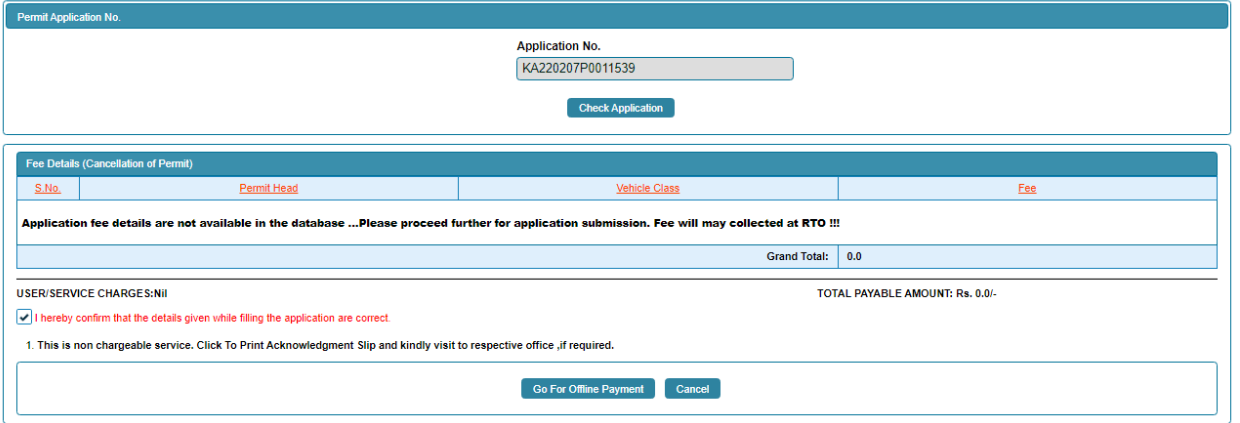

 $\mathsf{d}$ 

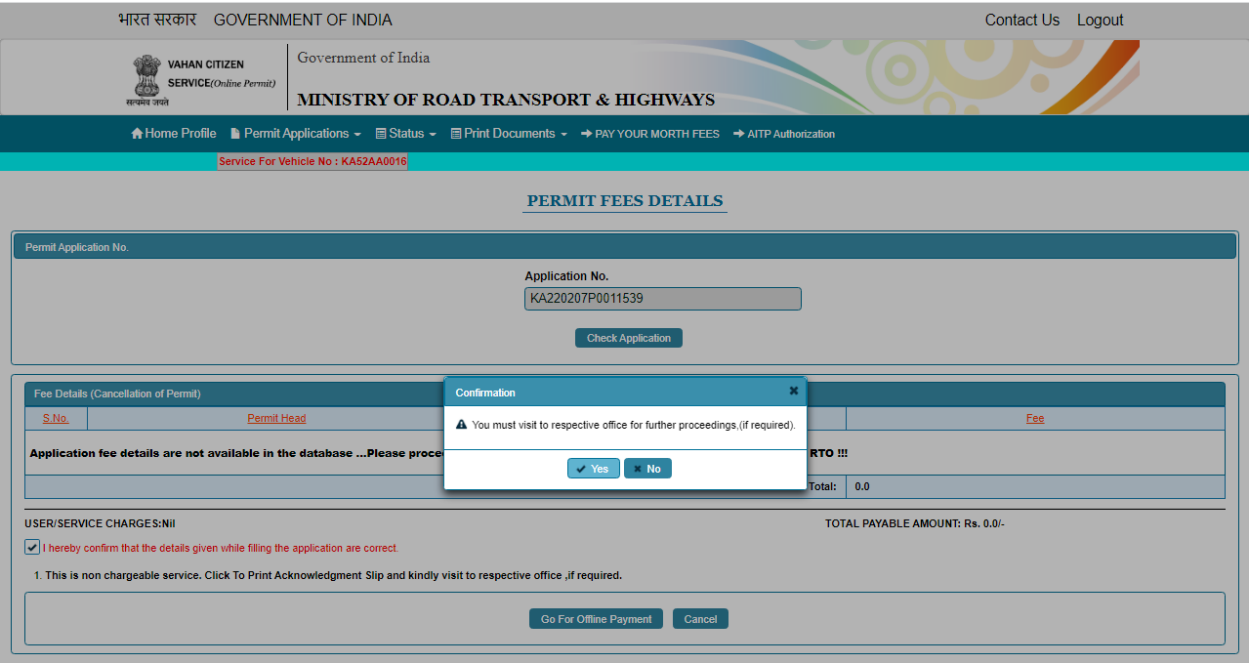

## e) Print Acknowledge form.

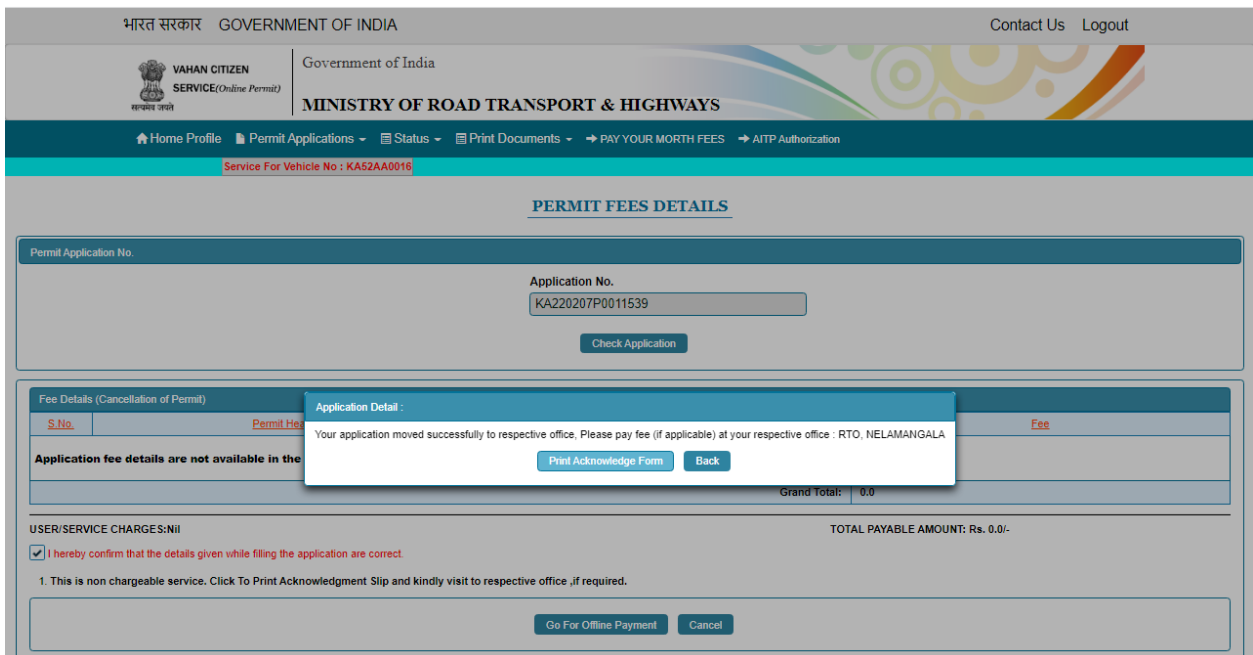

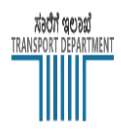

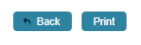

**ACKNOWLEDGEMENT SLIP** 

Government Of Karnataka 

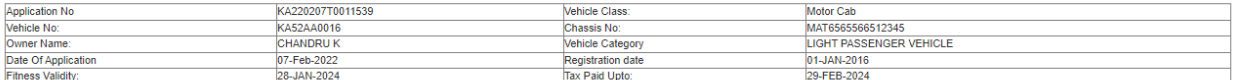

In case Required ,Please visit issuing authority along with this slip and required documents for further processing. Fees, if applicable has to be paid at issuing authority.

For any query, please visit concerned TCO / RTO.

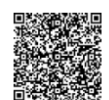

**Issuing Authority, RTO, NELAMANGALA** 

Note:This is computer generated slip, signature not required. Can be verified from QRcode

# **Step 13: After Completion of RTO Verification/Approval.**

### **Step 14: Print documents->Print Permits –Print surrender slip.**

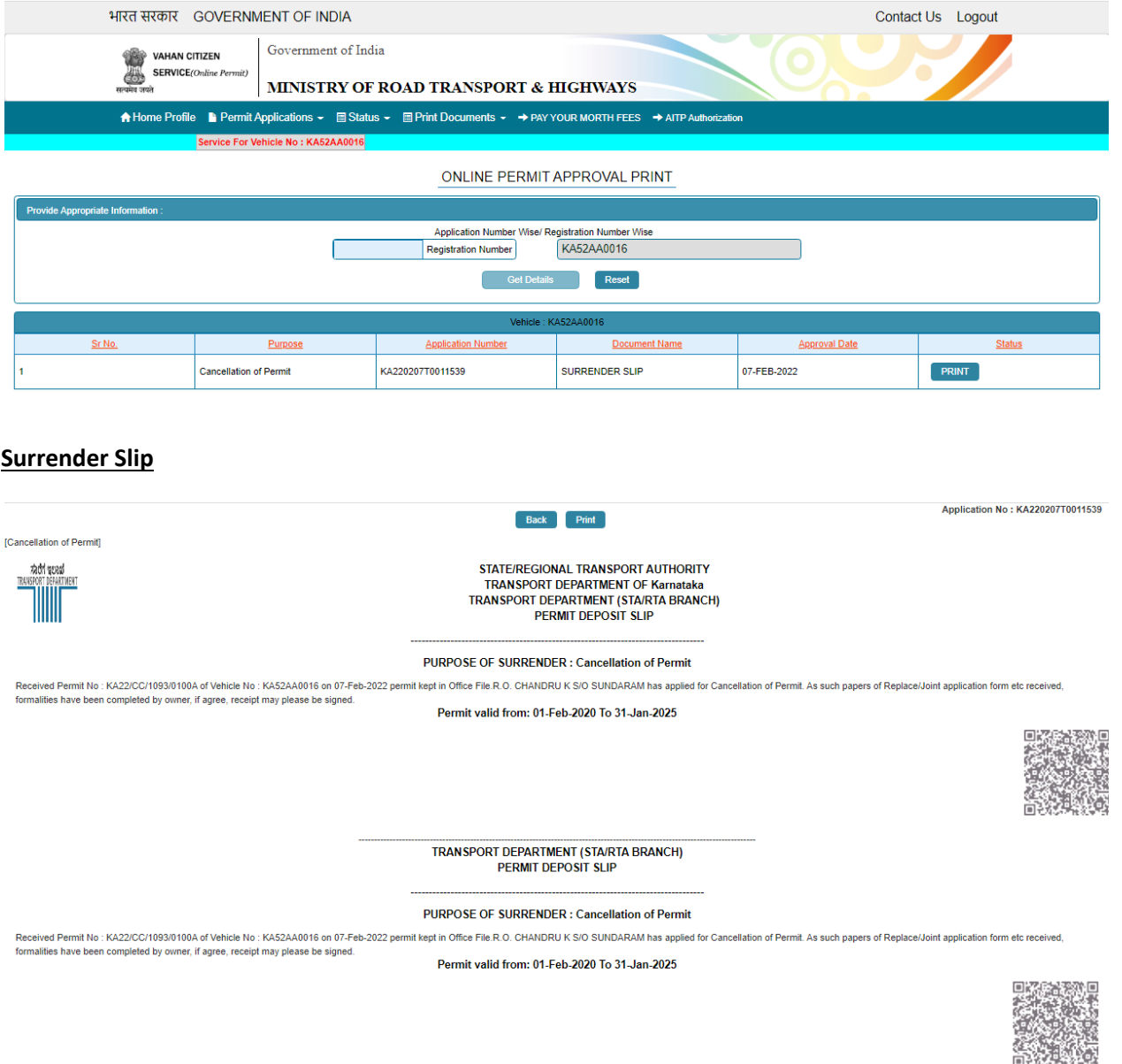

Note : This is a computer generated certificate of Permit and can be verified online through QRCode. No signature required.